# Gestionale 1 versione 6.5.1

Gestionale uno

# NOTE DI RILASCIO

### **In evidenza**

Abbinamento automatico fatture di acquisto elettroniche ai file XML ricevuti Nuova modalità di contabilizzazione delle ritenute d'acconto effettuate Gestione codici per somme non soggette/esenti per le ritenute d'acconto

j

#### **Scadenza**

Questa release mantiene la scadenza dell'applicativo al 30/04/2021.

#### **Installazione**

È necessario scaricare da MyZ il setup "Gestionale  $1$  – Service Pack 6.5.1" dalla pagina Area tecnica \ Portale PostVendita \ Prodotti \ Gestionali aziendali ed ERP \ Gestionale 1 \ Ricerca e prelievo aggiornamenti \ Aggiornamenti e patch; lanciare, quindi, il file eseguibile SP65-1.exe.

Il Service Pack è disponibile anche on-line e installabile con il servizio "G1 Live Update".

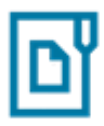

#### **Documentazione**

Nell[a pagina MyZ](http://www.zucchetti.it/areariservata/) dedicata a Gestionale 1, nel percorso Area tecnica \ Portale PostVendita \ Prodotti \ Gestionali aziendali e ERP \ Gestionale 1 \ Documentazione \ Materiale di Supporto, è possibile reperire la documentazione tecnica di proprio interesse, aggiornata con le ultime novità introdotte.

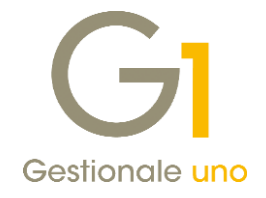

### Operazioni preliminari e avvertenze

Prima di installare la nuova versione è fortemente consigliato eseguire un salvataggio completo dei dati comuni e dei dati di tutte le aziende di lavoro. Oltre al backup periodico dei dati, che permette di garantire il ripristino di tutte le informazioni ad una certa data, eseguire un backup prima di un aggiornamento è sempre opportuno, perché permette di cautelarsi da eventi occasionali quali ad esempio cadute di tensione che possono pregiudicare l'integrità delle informazioni e la correttezza delle stesse.

Si ricorda che è disponibile in Gestionale 1 un modulo per il salvataggio ed il ripristino dei dati con il quale è possibile eseguire in modo semplice e veloce il backup e ripristino di tutte le informazioni relative alla procedura. Per informazioni sul modulo "Salvataggi e Ripristini" (G1SAL) contattare il servizio commerciale o il proprio distributore di zona.

Si consiglia inoltre di disattivare temporaneamente eventuali software antivirus prima di procedere con il caricamento dell'aggiornamento.

#### NOTA

Poiché sono state riscontrate e segnalate casistiche in cui alcuni software antivirus hanno rilevato i file di Gestionale 1 come "falsi positivi" (ovvero indicati erroneamente come dannosi) e di conseguenza rimossi o posti in quarantena, ricordiamo che è sempre opportuno configurare il proprio software antivirus aggiungendo tutte le cartelle ed i file del gestionale tra le eccezioni dell'antivirus (elementi da ignorare in fase di scansione). Ricordiamo che è possibile verificare quali sono le cartelle interessate accedendo a Gestionale 1 e verificando i percorsi riportati nella scheda "Directory predefinite" dalla scelta "Strumenti \ Opzioni" (tipicamente la cartella C:\AZW32 e relative sottocartelle). Nel caso di installazione di rete, l'esclusione dovrà essere impostata anche sulla macchina che ricopre il ruolo di server dati per le cartelle contenenti il database del gestionale.

L'AGGIORNAMENTO DEGLI ARCHIVI NON DEVE MAI ESSERE INTERROTTO. SI INVITANO GLI UTENTI A PIANIFICARE LE OPERAZIONI DI AGGIORNAMENTO IN MODO TALE CHE NON VI SIA ALCUNA POSTAZIONE DI LAVORO CON GESTIONALE 1 ATTIVO E IN UN MOMENTO IN CUI È POSSIBILE ESEGUIRE SENZA INTERRUZIONI L'OPERAZIONE.

Versione 6.5.1 Data rilascio 19/06/20 Pag. 2/20

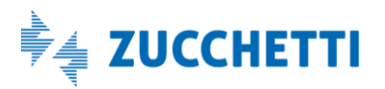

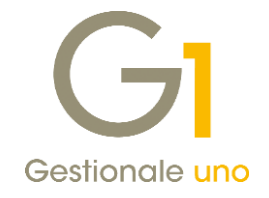

### **Sommario**

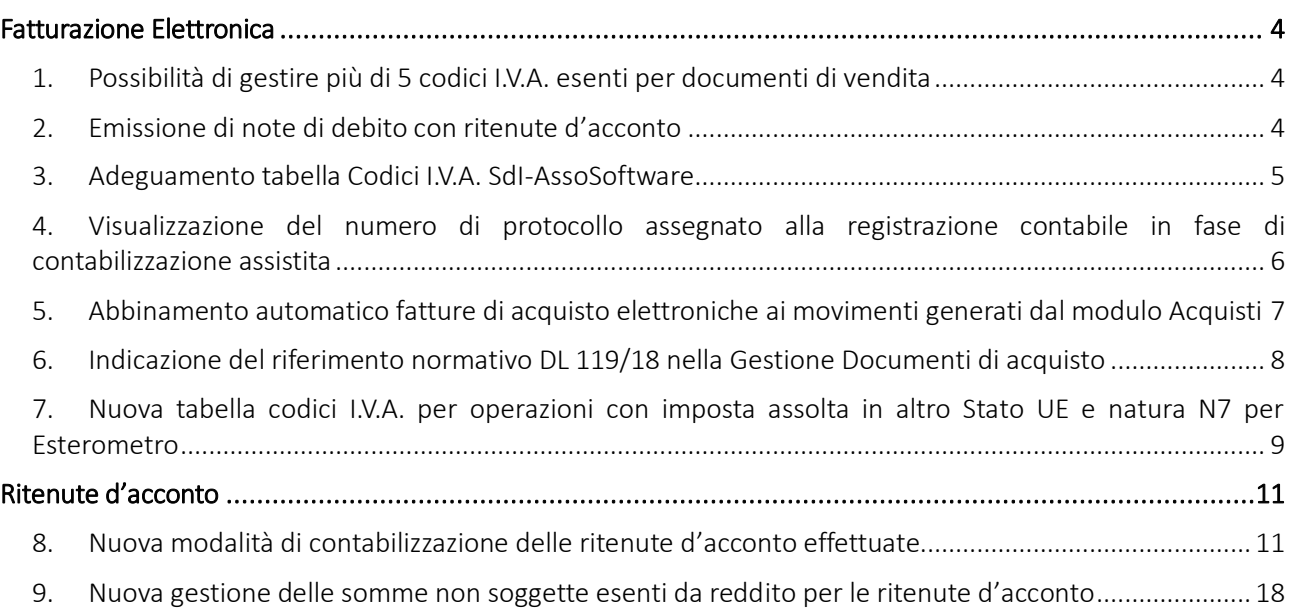

Versione 6.5.1 Data rilascio 19/06/20 Pag. 3/20

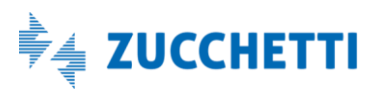

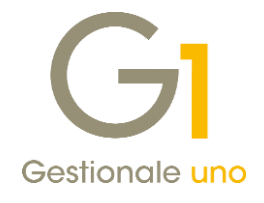

## <span id="page-3-0"></span>Fatturazione Elettronica

### <span id="page-3-1"></span>1. Possibilità di gestire più di 5 codici I.V.A. esenti per documenti di vendita

Con la presente versione di Gestionale 1 viene gestita una nuova tabella in cui indicare i "Codici I.V.A. esenti" (dal menu "Base \ Archivi vendite \ Parametri vendite \ Bolli effetti \ Bolli fatture esenti") e risulta quindi superato il limite di cinque codici previsti fino alla versione precedente.

In fase di aggiornamento degli archivi i codici I.V.A. esenti precedentemente inseriti verranno riportati in tabella e l'utente potrà provvedere ad inserirne di nuovi utilizzando il pulsante "Aggiungi". Ricordiamo che utilizzando nei documenti di vendita almeno uno di questi codici, in caso di importo del documento superiore alla soglia importi esenti, sarà applicato in automatico l'importo del bollo (attualmente pari a 2 Euro) sul documento emesso.

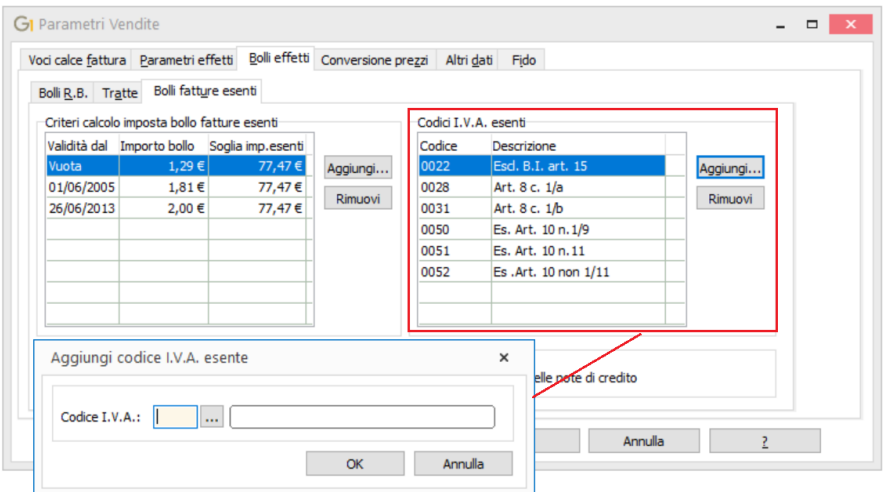

### <span id="page-3-2"></span>2. Emissione di note di debito con ritenute d'acconto

La versione 6.5.1 di Gestionale 1 introduce la possibilità di gestire le ritenute d'acconto per i documenti di vendita di tipo Nota di debito (tipo documento D\*).

Sul tipo documento "Nota di debito" è anche possibile abilitare, come già avviene per le Fatture e le Note di Credito, i campi relativi a "I.N.P.S." e "Cassa Previdenziale" (menu "Base \ Archivi Vendita \ Tipi Documento di Vendita \ scheda "Personalizza campi" \ sotto-scheda "Calce").

Versione 6.5.1 Data rilascio 19/06/20 Pag. 4/20

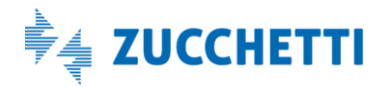

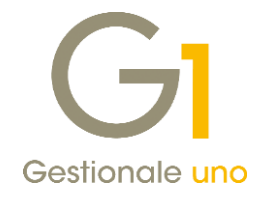

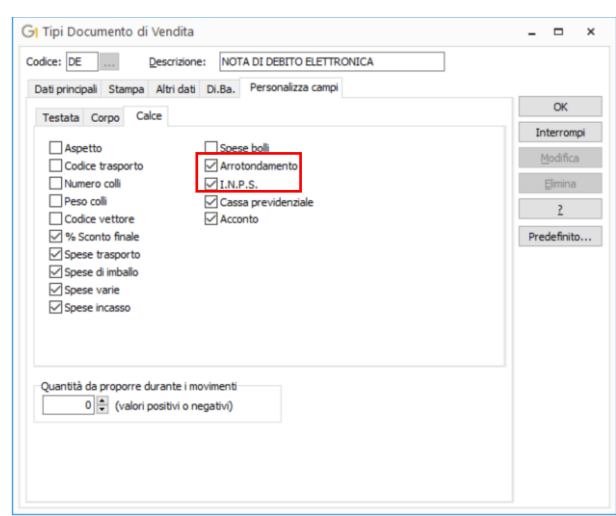

Ricordiamo che, per l'emissione di documenti con ritenuta d'acconto, il soggetto in Anagrafica Clienti (menu "Base") nella scheda "Contabili" deve aver abilitato l'opzione "Sostituto di imposta".

Il movimento di ritenuta collegato alla nota di debito sarà visualizzabile tramite il pulsante "Ritenuta" presente nel calce del documento stesso ("Vendite \ Gestione documenti") proprio come avviene per gli altri tipi documento.

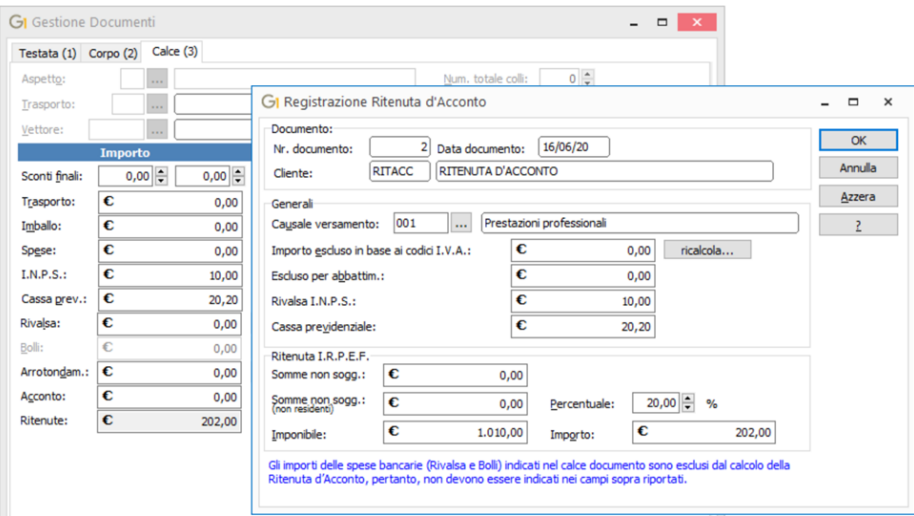

### <span id="page-4-0"></span>3. Adeguamento tabella Codici I.V.A. SdI-AssoSoftware

La presente versione di Gestionale 1 prevede l'aggiornamento della tabella "Codici I.V.A. SdI-AssoSoftware"; tra le variazioni intervenute risulta particolarmente rilevante l'inserimento di un nuovo codice di esenzione da utilizzare per le cessioni di beni necessari per il contenimento e la gestione dell'emergenza epidemiologica da Covid-19 relativi all'Art.124, c.2 del DL. 34/2020.

Nel caso risulti necessario riportare questo riferimento nei documenti elettronici (nel formato predefinito Assosoftware) occorre creare un nuovo codice I.V.A. (dal menu "Base") di tipo "Non soggetto ad I.V.A" e alla voce "Codice I.V.A. ASW" abbinare il nuovo codice reso disponibile.

Versione 6.5.1 Data rilascio 19/06/20 Pag. 5/20

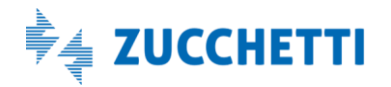

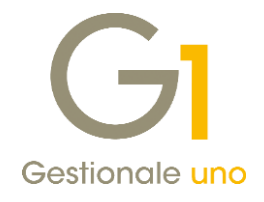

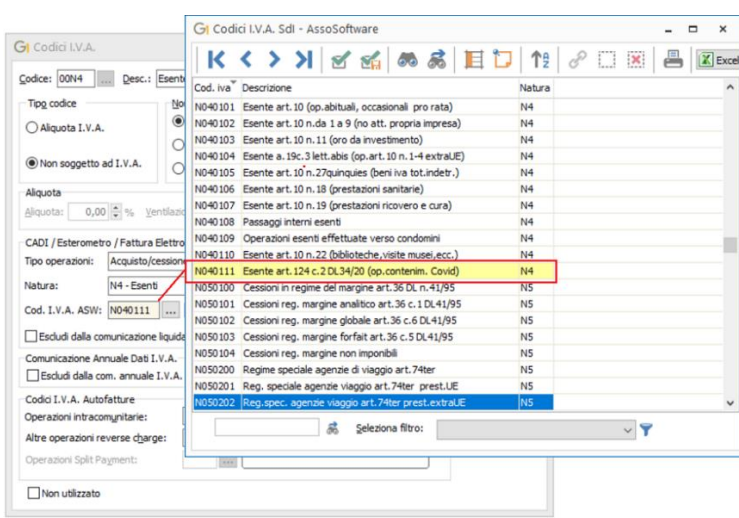

### <span id="page-5-0"></span>4. Visualizzazione del numero di protocollo assegnato alla registrazione contabile in fase di contabilizzazione assistita

Con questa versione si è reso visibile il numero di protocollo assegnato alla registrazione contabile generata dalla contabilizzazione assistita. La nuova informazione sarà visualizzata nella scheda "Riepilogo operazioni" e al termine dell'acquisizione automatica dei documenti di acquisto e vendita ricevuti tramite Digital Hub oppure tramite file (menu "Contabilità\Acquisizione documenti elettronici").

Nel riepilogo informazioni si potrà vedere il numero di protocollo che verrà assegnato al movimento presupponendo che non vengano contemporaneamente inseriti altri movimenti (il numero potrebbe quindi cambiare in caso di operazioni concorrenti da parte di altri operatori).

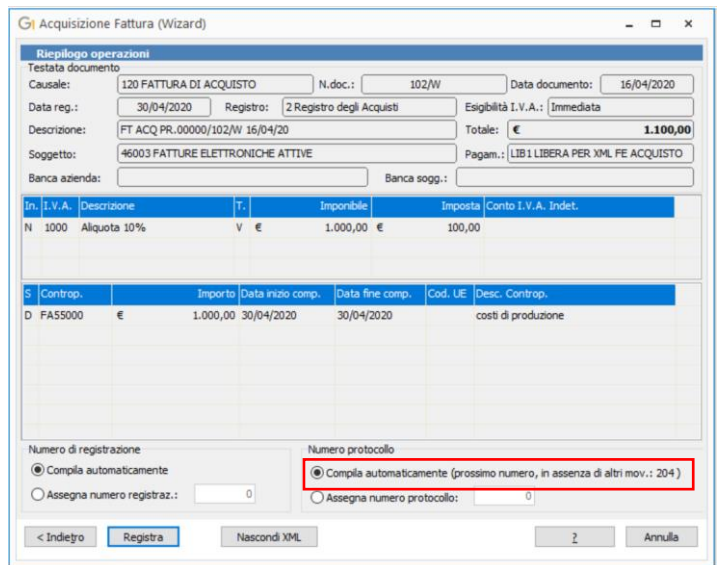

Al termine dell'acquisizione sarà poi possibile vedere il numero di protocollo effettivamente attribuito.

Versione 6.5.1 Data rilascio 19/06/20 Pag. 6/20

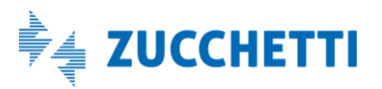

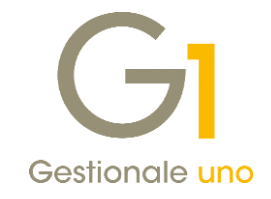

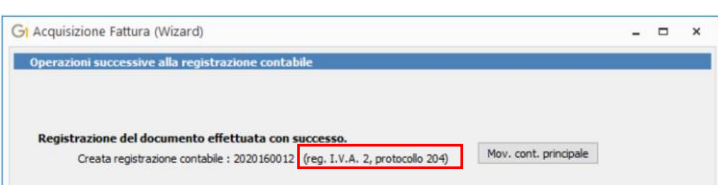

### <span id="page-6-0"></span>5. Abbinamento automatico fatture di acquisto elettroniche ai movimenti generati dal modulo Acquisti

Con questo aggiornamento è possibile abbinare in modo massivo le fatture passive ricevute da Digital Hub ai movimenti contabili generati dal modulo acquisti (G1ACQ) con il consolidamento. La nuova funzionalità è presente nelle scelte "Acquisizione documenti di acquisto da Digital Hub" e "Acquisizione documenti elettronici di acquisto da file" (menu "Contabilità \ Acquisizione documenti elettronici") tramite il pulsante "Ass.mass.".

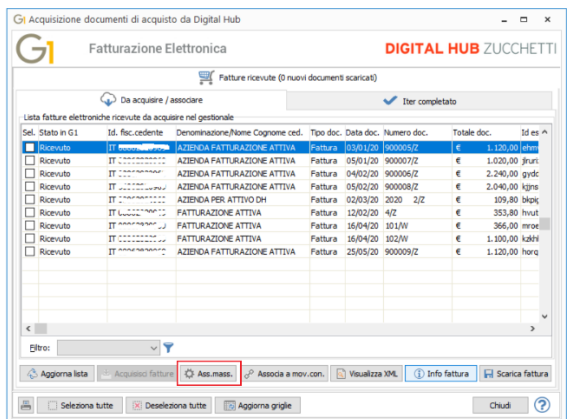

### NOTA

Il nuovo pulsante "Ass.mass." è visibile solo per coloro che possiedono i moduli Acquisti (G1ACQ) e Contabilità (G1CON o contabilità ridotta G1STU per collegamento a studio).

La procedura di associazione, una volta selezionati i documenti acquisiti che si vogliono associare in modo massivo, cerca una corrispondenza con i documenti consolidati del modulo acquisti e se gli elementi:

- Tipo documento (fattura/N.C.)
- Data documento
- Numero documento
- P.IVA fornitore

coincidono, la procedura proporrà l'associazione automatica.

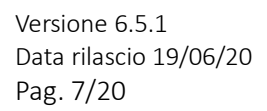

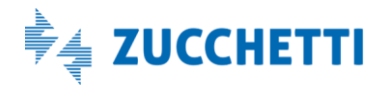

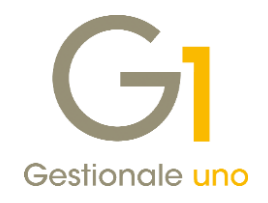

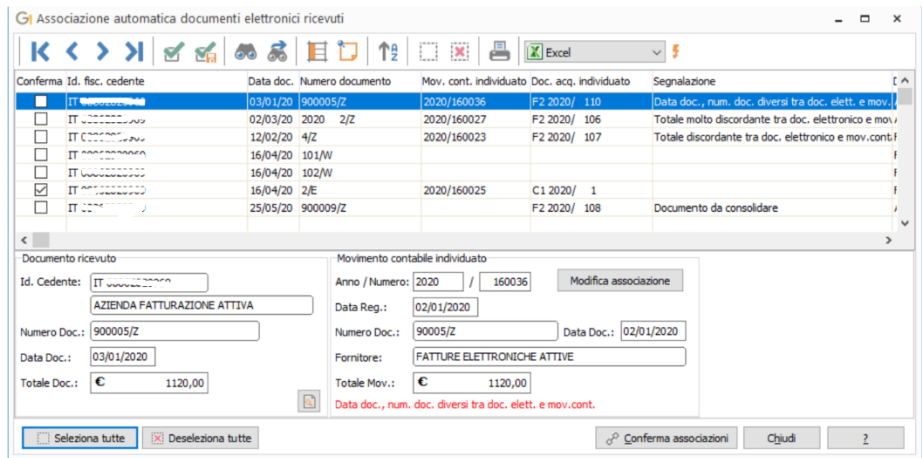

I movimenti contabili che risultano associati ai documenti individuati vengono ulteriormente verificati e nel caso in cui la procedura rilevi delle differenze per uno o più di tali elementi (dovute tipicamente ad operazioni manuali avvenute sul movimento contabile), l'utente sarà avvisato mediante dei messaggi che evidenziano le discordanze riscontrate e per il documento non risulterà proposta la spunta per l'associazione.

Infine, se vengono rilevati documenti di acquisto non ancora consolidati ma associabili a delle fatture elettroniche ricevute già esistenti, la procedura mostrerà la segnalazione "Documento da consolidare" e l'associazione automatica non sarà eseguita permettendo così all'utente di effettuare l'operazione di associazione dopo aver eseguito il consolidamento.

#### NOTE

La procedura effettua il controllo sul "Totale documento": nel caso in cui il confronto tra il totale documento della registrazione contabile e il totale documento della fattura elettronica differiscano per un importo fino a 2 Euro, la procedura evidenzierà la dicitura "Totale discordante tra doc. elettronico e mov. Contabile" indicando tra parentesi la differenza di importo. Nel caso in cui la differenza fosse maggiore di 2 euro, la dicitura sarà "Totale molto discordante tra doc. elettronico e mov. Contabile" e la differenza sarà sempre riportata tra parentesi.

L'operazione di associazione dei documenti è limitata ai soli movimenti derivanti dal consolidamento dei documenti di acquisto; per agevolare l'inserimento e l'associazione degli altri movimenti (ad esempio fatture di servizi che non si vogliono inserire nella Gestione Documenti d'Acquisto) si consiglia l'utilizzo della procedura di contabilizzazione assistita. I movimenti che hanno già associato un documento elettronico non vengono considerati.

### <span id="page-7-0"></span>6. Indicazione del riferimento normativo DL 119/18 nella Gestione Documenti di acquisto

È stata introdotta, anche per il ciclo passivo, la possibilità di indicare l'anticipazione I.V.A. in base al DL 119/18 il quale prevede che, entro il giorno 16 di ciascun mese, possa essere esercitato il diritto alla detrazione dell'imposta relativa ai documenti di acquisto ricevuti e annotati entro il 15 del mese successivo a quello di emissione del documento.

All'interno della "Gestione Documenti di Acquisto" (menu "Acquisti"), selezionando il pulsante "Dt.liq.", viene aperta la finestra "Data competenza liquidazione I.V.A." che consente di indicare, oltre al riferimento normativo già presente DL 328/97, anche il nuovo riferimento "Fattura da liquidare (DL 119/18)".

Versione 6.5.1 Data rilascio 19/06/20 Pag. 8/20

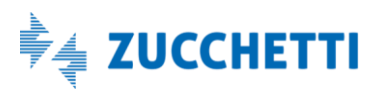

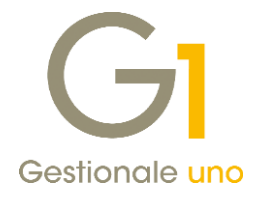

Anche per tale riferimento normativo è necessario specificare la "Data di liquidazione" che dovrà essere compresa nel periodo precedente la data di registrazione del documento e non potrà essere precedente la data dello stesso (per facilitare la compilazione della data di liquidazione, viene proposta la data del documento).

Come accade per il DL 328/97 anche le fatture di acquisto registrate con il riferimento al DL 119/18, in seguito al Consolida Documenti di Acquisto, saranno stampate sul registro I.V.A. del periodo relativo all'emissione della fattura mentre l'imposta sarà liquidata nel periodo precedente.

#### Esempio

Una fattura di acquisto ricevuta in data 07/04/2020, con data documento 31/03/20 per prestazioni eseguite nello stesso giorno, grazie al nuovo meccanismo scenderà sul registro degli acquisti del mese di aprile e sarà invece liquidata nel mese di marzo.

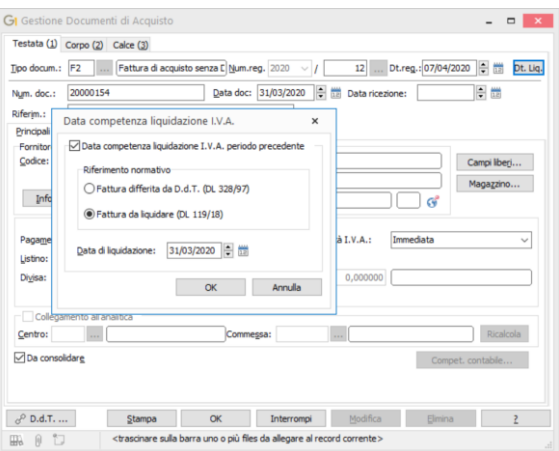

Per entrambi i riferimenti normativi sono previsti controlli per verificare la congruenza della data liquidazione con la data di registrazione del movimento.

### <span id="page-8-0"></span>7. Nuova tabella codici I.V.A. per operazioni con imposta assolta in altro Stato UE e natura N7 per Esterometro

Nei "Parametri Esterometro" (menu "Contabilità \ Elaborazioni Periodiche \ Comunicazioni CADI/Esterometro \ Parametri CADI/Esterometro") nella scheda "Dati fatture/Esterometro/Corrispettivi" è stato introdotto il nuovo pulsante "Codici I.V.A." in cui è possibile indicare i codici I.V.A. con i quali si sono rilevate le operazioni con imposta assolta in altro Stato UE da includere nell'Esterometro e da comunicare con natura N7. Tale implementazione è utile ad esempio per coloro che si avvalgono del Portale Telematico "Mini one Stop Shop" o "Mini Sportello Unico ("MOSS").

Versione 6.5.1 Data rilascio 19/06/20 Pag. 9/20

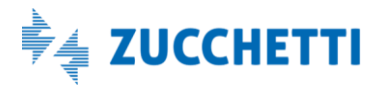

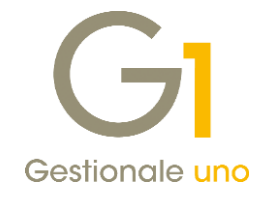

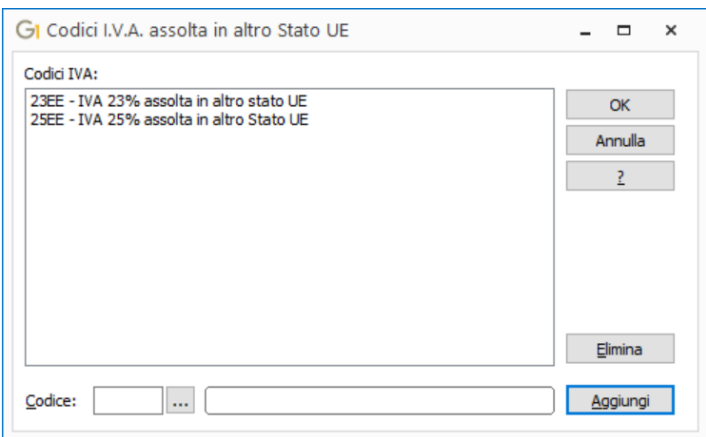

In fase di preparazione dati "Esterometro" (menu "Contabilità \ Elaborazioni Periodiche \ Comunicazioni CADI/Esterometro \ Gestione CADI/Esterometro") per tutti i movimenti registrati con i codici I.V.A di tipo aliquota indicati nella tabella sopra indicata, sarà operato, in automatico dalla procedura, l'azzeramento di aliquota e imposta e sarà attribuita la natura N7.

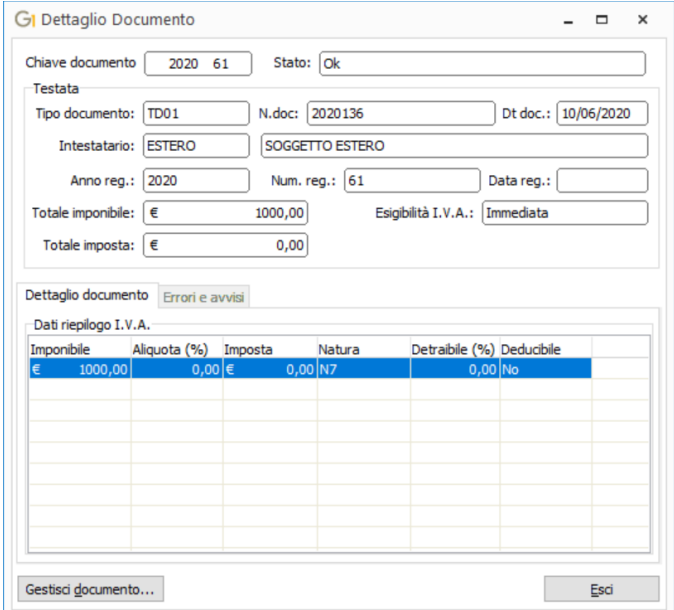

Versione 6.5.1 Data rilascio 19/06/20 Pag. 10/20

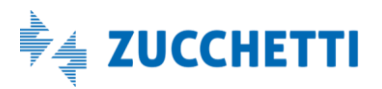

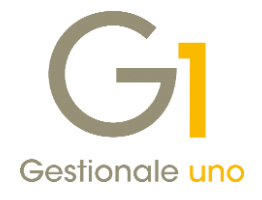

## <span id="page-10-0"></span>Ritenute d'acconto

### <span id="page-10-1"></span>8. Nuova modalità di contabilizzazione delle ritenute d'acconto effettuate

Con la release 6.5.1 è stata rivista la procedura per la contabilizzazione delle ritenute effettuate a fornitori mediante l'introduzione di una nuova modalità operativa che prevede una gestione degli importi di ritenuta d'acconto riproporzionata in base ai pagamenti effettuati.

Fino ad oggi, il Gestionale 1 prevedeva solo la creazione automatica del giroconto di ritenuta immediatamente al momento della registrazione della fattura e non al momento del pagamento della fattura stessa. Grazie alle novità introdotte l'utente avrà la facoltà di continuare a lavorare come in precedenza, oppure attivare la nuova gestione che permetterà di rilevare la ritenuta definitiva solo all'atto del pagamento dei documenti ricevuti e, in caso di pagamento parziale, operare una ritenuta per un ammontare proporzionale all'importo del pagamento effettuato.

Il dettaglio delle novità sarà illustrato nei paragrafi che seguono.

### Attivazione della modalità operativa

La selezione della modalità operativa da utilizzare deve essere effettuata all'interno dei "Parametri Ritenute" (menu "Contabilità \Ritenute d'acconto \ Ritenute d'acconto effettuate"). Sono disponibili due modalità di contabilizzazione ritenute:

- Alla registrazione dei documenti di acquisto
- Al momento del pagamento mediante riallineamenti

### 8.1. Contabilizzazione ritenute "Alla registrazione dei documenti di acquisto"

È la modalità predefinita per gestire le ritenute, da adottare per chi non ha necessità di variare la modalità di gestione finora utilizzata.

La contabilizzazione della ritenuta "alla registrazione del documento di acquisto" prevede che la registrazione del giroconto ritenuta verso l'Erario e l'eventuale debito verso l'INPS siano rilevati e contabilizzati subito all'inserimento del documento di acquisto.

La causale utilizzata per il giroconto automatico ritenuta è quella indicata all'interno dei parametri che deve movimentare le partite clienti e fornitori, riportare una esigibilità I.V.A. compatibile con quella dell'azienda e avere come "Tipo giroconto" il valore "Ritenuta".

Con attiva questa modalità, nelle diverse elaborazioni e stampe relative alle ritenute la procedura verificherà la "Modalità di verifica del pagamento ritenuta" e i dati riportati sulle stampe sono sempre riferiti a importi totali.

### NOTA

Con l'installazione della versione 6.5.1 per coloro che avevano attiva la gestione delle ritenute d'acconto effettuate verrà impostata in automatico la contabilizzazione della ritenuta "alla registrazione dei documenti di acquisto" mantenendo inalterata l'operatività (come illustrato brevemente in questo paragrafo).

Versione 6.5.1 Data rilascio 19/06/20 Pag. 11/20

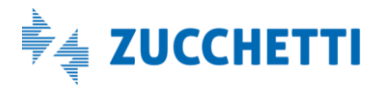

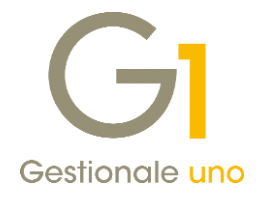

### 8.2.Contabilizzazione ritenute "Al momento del pagamento mediante riallineamenti"

Con la modalità di contabilizzazione ritenute "Al momento del pagamento mediante riallineamenti", in fase di registrazione della fattura di acquisto verranno registrati uno o due giroconti con i conti specificati nella sezione "Registrazione giroconto ritenuta sospesa".

Solo dopo aver effettuato uno o più pagamenti, tramite la procedura "Genera Movimenti Ritenute" (presente nel menu "Contabilità \Ritenute d'acconto \ Ritenute d'acconto effettuate") verranno stornati dai conti "sospesi" gli importi di ritenuta proporzionati all'importo effettivamente pagato, generando progressivamente il corretto debito verso l'Erario e verso l'INPS.

L'utente quindi dovrà provvedere periodicamente ad effettuare la generazione dei movimenti di ritenute, in particolare prima di effettuare operazioni "definitive" (stampa Libro Giornale) e ogni qualvolta occorra determinare i debiti verso l'Erario e l'INPS prima di procedere a eventuali versamenti.

#### NOTA

Al fine di gestire correttamente le ritenute è obbligatorio aver attiva l'opzione "Aggiornare gli estratti conto" (menu "Base\ Menu Utilità\ Menu di Sistema \Parametri Sistema" scheda "Aggiornamento dati".

Nella sezione "Registrazione giroconto ritenuta sospesa", la causale di prima nota da indicare, per effettuare la registrazione, deve movimentare le partite clienti e fornitori, riportare una esigibilità I.V.A. compatibile con quella dell'azienda e avere come "Tipo giroconto" il valore "Ritenuta". La sua compilazione è obbligatoria, come quella dei conti Erario e INPS sospesi.

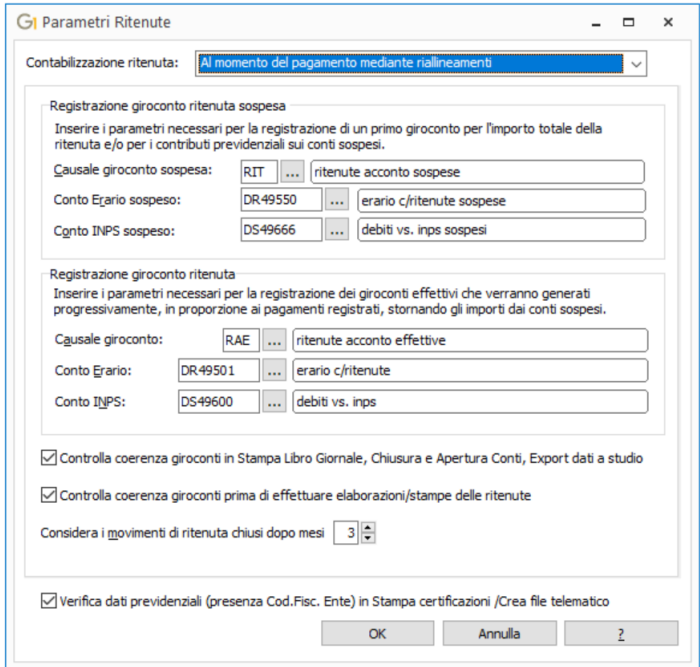

Nella sezione "Registrazione giroconto ritenuta" la causale, da inserire obbligatoriamente per i giroconti generati in automatico, deve essere di prima nota e non deve movimentare le partite clienti e fornitori.

Versione 6.5.1 Data rilascio 19/06/20 Pag. 12/20

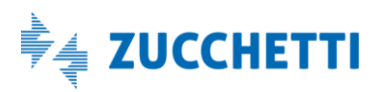

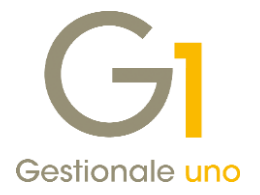

Occorre inoltre, specificare i conti Erario e INPS, che vengono movimentati come conti di giroconto finali nei movimenti contabili creati in automatico.

Sono presenti dei controlli per impedire di indicare lo stesso conto per entrambe le voci; infine, i conti effettivi inseriti devono essere diversi da quelli sospesi.

#### NOTA

Installando la nuova versione, viene eseguito l'aggiornamento dei dati e, i conti Erario e INPS, presenti nella modalità di contabilizzazione ritenute "Alla registrazione dei documenti di acquisto", vengono precaricati nella modalità di contabilizzazione ritenuta "Al momento del pagamento mediante riallineamenti" nella sezione "Registrazione giroconto ritenuta". È possibile modificare i conti proposti, ma in questo caso, alla conferma compaiono dei messaggi di avviso della variazione eseguita.

L'opzione "Controlla coerenze giroconti nelle scelte Libro giornale, Chiusura e Apertura Conti e in Export dati verso studio" permette di effettuare, nelle procedure indicate, un controllo di coerenza dei giroconti ritenute presenti e, nel caso di errori dettagliarli mediante una stampa di controllo.

L'opzione "Controlla coerenze giroconti prima di effettuare elaborazioni/stampe del modulo ritenute" permette di verificare all'inizio delle elaborazioni e delle stampe relative alle ritenute d'acconto effettuate, un controllo di coerenza dei giroconti ritenute presenti e, anche in questo caso, evidenziare attraverso una stampa di controllo eventuali anomalie.

La procedura di generazione giroconti, verificato il pagamento completo della fattura di acquisto, imposta lo stato del movimento di ritenuta chiuso se il giroconto automatico risulta corretto e se sono trascorsi i mesi indicati nel parametro "Considera i movimenti di ritenuta chiusi dopo mesi….".

L'indicazione di chiusura sulla ritenuta permetterà di ignorare il documento nei successivi controlli velocizzando le elaborazioni.

È possibile indicare un numero di mesi compreso tra 0 e 24 e il valore predefinito è di 3 mesi. Assegnando il valore 0, il movimento di ritenuta viene chiuso non appena la procedura verifica il pagamento completo della fattura (al salvataggio di questo valore è richiesta conferma tramite messaggio).

Un movimento di ritenuta chiuso, come verrà specificato nel paragrafo sotto, in caso di necessità può essere riaperto, deselezionando la specifica opzione nella scelta "Gestione movimenti fornitori" (dal menu "Contabilità \Ritenute d'acconto \ Ritenute d'acconto effettuate").

#### Registrazione documenti di acquisto e generazione giroconto automatico

Con attiva la nuova modalità, la procedura di registrazione dei documenti di acquisto prevede un iter simile a quello previsto nella precedente versione, ma le registrazioni contabili dei giroconti vengono effettuate su conti sospesi.

Dalla scelta "Gestione Movimenti" (menu "Contabilità"), al termine dell'inserimento dei dati del documento, viene visualizzata la finestra per la registrazione del movimento di ritenuta e, se nella causale versamento ritenuta è selezionata l'opzione "Giroconto automatico", vengono creati un giroconto sul conto Erario sospeso ed eventualmente un giroconto sul conto INPS sospeso.

Versione 6.5.1 Data rilascio 19/06/20 Pag. 13/20

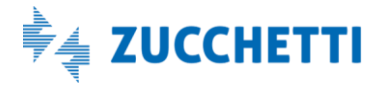

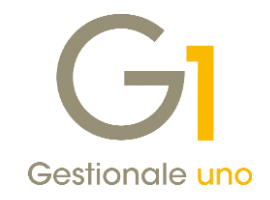

#### LISTA MOVIMENTI IN EURO - DAL NUM.: 2020/238 AL NUM.: 2020/240

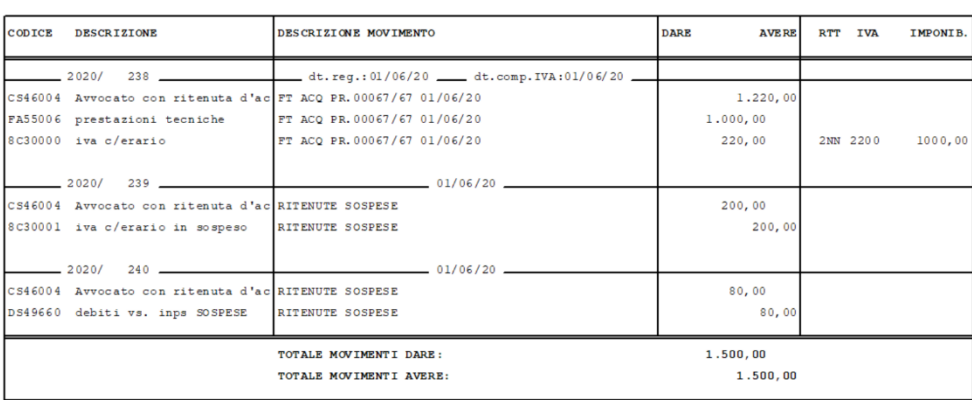

Come per la gestione finora utilizzata, prima della conferma finale è possibile anche togliere la spunta per non registrare i giroconti in contabilità. In questo modo viene registrata in contabilità solo la fattura di acquisto e creato il movimento di ritenuta d'acconto; tale movimento pur essendo creato con la nuova modalità non rientrerà nelle procedure di generazione automatica. Dal punto di vista contabile, occorrerà inserire manualmente i giroconti per la rilevazione della ritenuta e degli eventuali contributi, mentre per le stampe relative alle ritenute la procedura elaborerà i dati sulla base dei pagamenti effettuati.

In caso di variazioni sui dati del documento che ha già generato i movimenti di ritenuta sospesi, è previsto un messaggio che avvisa l'utente che il documento non sarà più gestito in automatico e che i giroconti dovranno essere inseriti a mano. Anche in questo caso, nelle elaborazioni e nelle stampe delle ritenute la procedura elaborerà i dati sulla base dei pagamenti effettuati.

#### **NOTA**

Anche attraverso il Wizard di acquisizione dei documenti elettronici di acquisto è prevista la possibilità di creare in automatico i giroconti di ritenuta sui conti sospesi e i relativi movimenti di ritenuta.

#### Gestione Movimenti Fornitori

Nella scelta "Gestione Movimenti Fornitori" (menu "Contabilità \Ritenute d'acconto \ Ritenute d'acconto effettuate"), su ogni singolo movimento di ritenuta, sono state aggiunte alcune informazioni relative a questa nuova gestione.

Versione 6.5.1 Data rilascio 19/06/20 Pag. 14/20

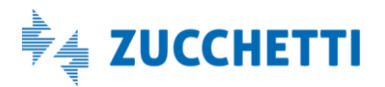

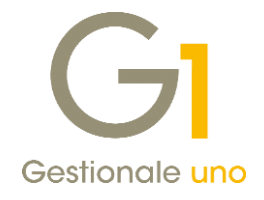

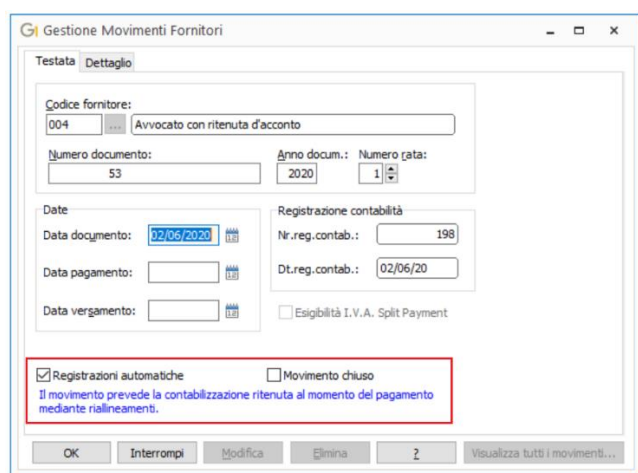

La modalità di contabilizzazione ritenuta con la quale è stato generato il movimento è riportata nella parte evidenziata con il colore blu.

### NOTA

Con l'installazione della versione 6.5.1 su tutti i movimenti di ritenuta d'acconto presenti nell'archivio delle ritenute viene riportata la dicitura "Il movimento prevede la contabilizzazione della ritenuta alla registrazione del documento di acquisto".

L'opzione "Registrazioni automatiche" è abilitata solo nella nuova modalità di contabilizzazione e, se presente il segno di spunta, indica che per il movimento in questione sono previste le registrazioni automatiche, vale a dire i giroconti "sospesi" ed "effettivi".

Qualora si proceda a disattivare l'opzione, è prevista una segnalazione che avvisa l'utente che occorrerà inserire manualmente i giroconti contabili, mentre nelle stampe relative alle ritenute la procedura elaborerà i dati sulla base dei pagamenti effettuati.

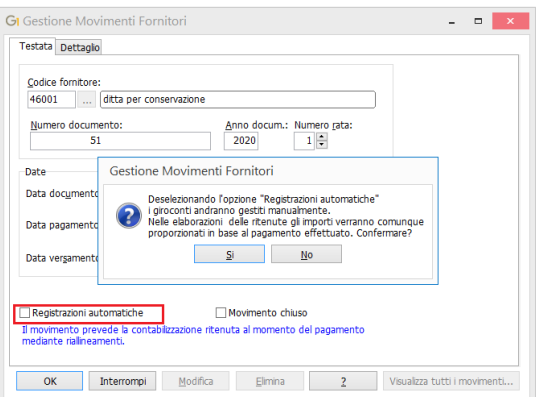

L'opzione "Movimento chiuso", abilitata solo con la nuova modalità di contabilizzazione, quando selezionata, indica che sono stati generati correttamente tutti i giroconti effettivi, a fronte dei pagamenti registrati per il documento e sono trascorsi i mesi indicati nei parametri ritenute dopo i quali si può considerare chiuso il

Versione 6.5.1 Data rilascio 19/06/20 Pag. 15/20

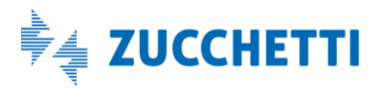

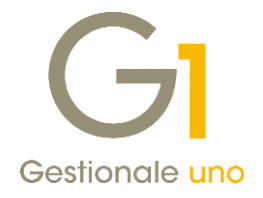

movimento, il quale non verrà più considerato nelle elaborazioni successive.

L'opzione viene aggiunta al movimento in modo automatico verificate tutte le condizioni illustrate attraverso la procedura che verrà spiegata al paragrafo successivo.

Tuttavia, è possibile deselezionare questa opzione per far rientrare il movimento, nei controlli delle successive elaborazioni.

Questa operazione potrebbe essere necessaria, ad esempio, in seguito alla cancellazione di registrazioni di movimenti contabili di pagamento dei documenti e al loro reinserimento, prima di procedere con la nuova generazione dei giroconti.

Nella griglia che viene visualizzata premendo il pulsante "Visualizza movimenti" sono state aggiunte le tre nuove informazioni sopra descritte.

### Genera Giroconti Ritenute

La scelta "Genera Giroconti Ritenute" (menu "Contabilità \Ritenute d'acconto \ Ritenute d'acconto effettuate"), permette di generare i giroconti effettivi in base ai pagamenti che risultano effettuati in un intervallo di tempo.

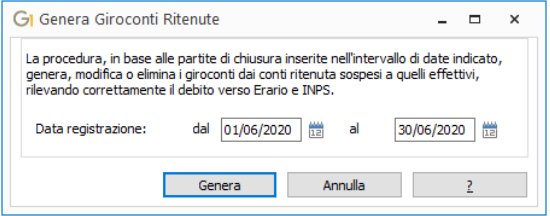

Cliccando il pulsante "Genera" vengono eseguiti i seguenti controlli:

- verificato che le date indicate siano comprese nell'esercizio contabile;
- verificato che la data iniziale sia superiore all'ultima data di stampa del libro giornale;
- verificato che la data iniziale sia inferiore alla data di ultimo trasferimento studio effettuato (relativo ai movimenti di prima nota). Per quest'ultimo controllo è prevista la possibilità di ignorare il messaggio e proseguire.

È prevista la creazione di uno o più movimenti di giroconto effettivi, uno per la ritenuta e uno per i contributi previdenziali a carico del percipiente (se presenti), per importi proporzionati alle partite di chiusura relative ai pagamenti effettuati.

Versione 6.5.1 Data rilascio 19/06/20 Pag. 16/20

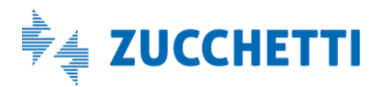

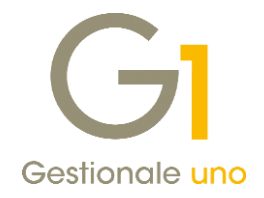

#### LISTA MOVIMENTI IN EURO - DAL NUM.: 2020/242 AL NUM.: 2020/243

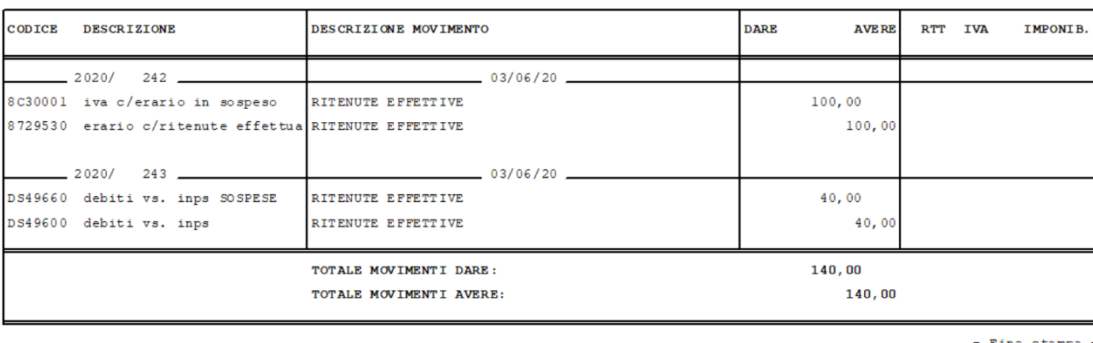

La generazione prevede, inoltre, la modifica o l'eliminazione di eventuali giroconti già creati, ad esempio in seguito alla modifica di importi o delle date dei pagamenti a loro collegati o alla loro cancellazione.

Infine, sempre tramite questa procedura, verificate le condizioni illustrate precedentemente, viene aggiunto al movimento di ritenuta, il flag su "Movimento chiuso".

Le date di registrazione dei giroconti sono coincidenti con le date di registrazione dei movimenti di pagamento. Al termine dell'elaborazione è prevista la visualizzazione delle anomalie rilevate e delle eventuali azioni di correzione effettuate.

#### Elaborazioni e stampe delle ritenute d'acconto

Nelle elaborazioni e nelle stampe tutti i valori esposti relativi alle ritenute gestite con la nuova modalità sono riproporzionati alle partite di chiusura relative ai pagamenti registrati.

#### Esempio

A fronte di una fattura di acquisto di 1000€ di imponibile e 220€ di I.V.A. sono stati registrati due giroconti sui conti in sospensione per 200€ di Erario e 80€ di INPS. In seguito è stato effettuato un pagamento in acconto pari a 470€.

In contabilità sono stati inseriti due giroconti effettivi per importi pari a 100€ di Erario e 40€ di INPS, mentre il risultato ottenuto nella "Stampa Certificazione Unica 2020" (di controllo), per effetto del movimento di pagamento inserito, è quello evidenziato nell'immagine riportata sotto.

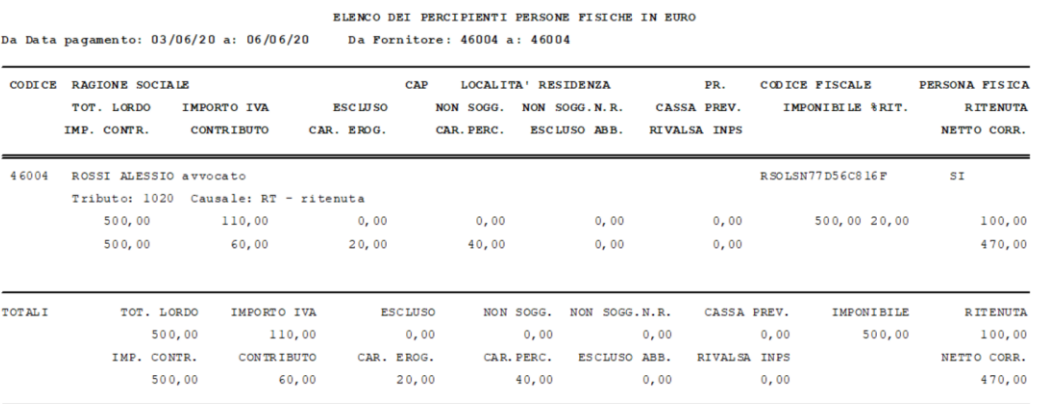

 $-$  Fine stampa  $-$ 

Versione 6.5.1 Data rilascio 19/06/20 Pag. 17/20

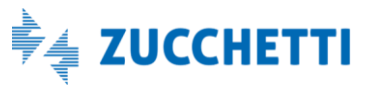

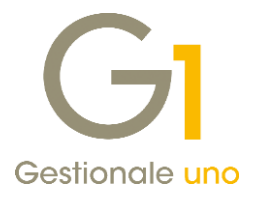

Gli adeguamenti hanno interessato la "Stampa scheda Percipienti", la "Stampa Certificazione Unica 2020" nelle tre tipologie (stampa di controllo, Stampa certificazioni e Crea file telematico) e la "Stampa Certificaz. Compensi" in carta libera.

In seguito all'attivazione della nuova modalità operativa per tutti i movimenti di ritenuta d'acconto esistenti non sono previste conversioni di dati e la modalità di contabilizzazione indicata su questi movimenti è "alla registrazione dei documenti di acquisto".

Di conseguenza, all'interno delle stampe potranno essere riportati movimenti memorizzati con criteri di contabilizzazione differenti.

Per facilitare la lettura dei dati, sulla "Stampa scheda Percipienti" a fianco al numero documento sono stati aggiunti due asterischi e in fondo alla stampa una legenda che contraddistingue i movimenti inseriti con la vecchia modalità operativa.

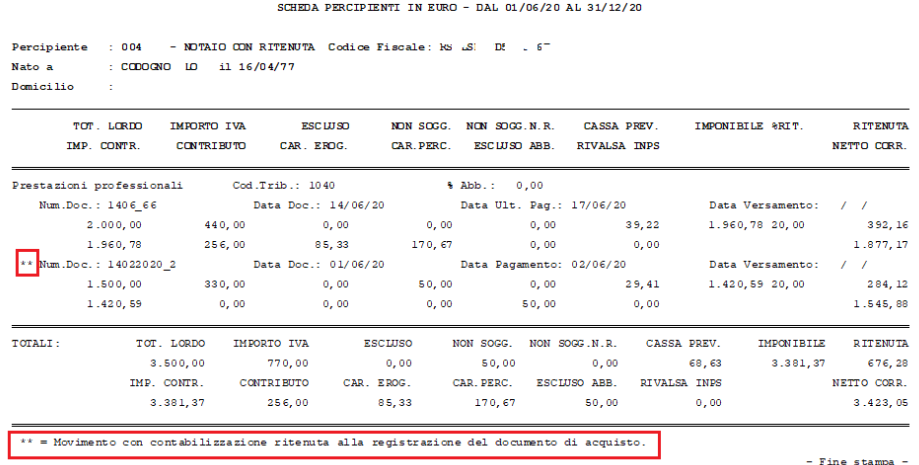

Nelle altre stampe ("Stampa Certificazione Unica 2020" e "Stampa Certificaz. Compensi" in carta libera), dove i dati sono riepilogati per causale versamento, non sono state inserite nuove diciture e i dati riportati sono ottenuti come somme dei valori calcolati.

Per tutte le stampe relative alle ritenute, se nei parametri risulta attiva l'opzione per effettuare il controllo di congruenza, la procedura verifica la presenza dei giroconti effettivi e in caso di anomalia segnala le eventuali incongruenze fornendo come suggerimento di eseguire la scelta per la generazione dei giroconti che permette di sistemare la situazione contabile.

La verifica e l'eventuale segnalazione delle anomalie vengono eseguite prima dell'esecuzione delle stampe, tuttavia le stampe possono comunque essere effettuate perché la procedura è basata sulla presenza delle partite di chiusura relative ai pagamenti.

### <span id="page-17-0"></span>9. Nuova gestione delle somme non soggette esenti da reddito per le ritenute d'acconto

A partire dalla Certificazione Unica 2020 (c.d. CU2020) l'Agenzia delle Entrate ha previsto tra i valori da utilizzare per la comunicazione delle somme non soggette i codici:

- 7 nel caso di erogazione di altri redditi non soggetti a ritenuta;
- 8 nel caso di erogazione redditi esenti ovvero di somme che non costituiscono reddito.

Versione 6.5.1 Data rilascio 19/06/20 Pag. 18/20

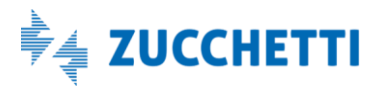

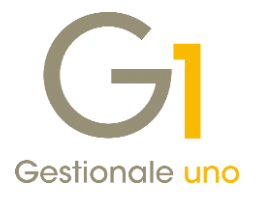

In conseguenza a ciò l'importo relativo alle somme non soggette indicato sui movimenti di ritenuta d'acconto, in determinati casi, deve essere comunicato nel modello della Certificazione Unica utilizzando entrambi i codici. A questo proposito, all'interno della scelta "Causali Versamento" (menu "Contabilità \ Ritenute d'Acconto") è stata aggiunta la nuova opzione "Codice somme non soggette esente reddito" dove è possibile indicare il nuovo valore 8.

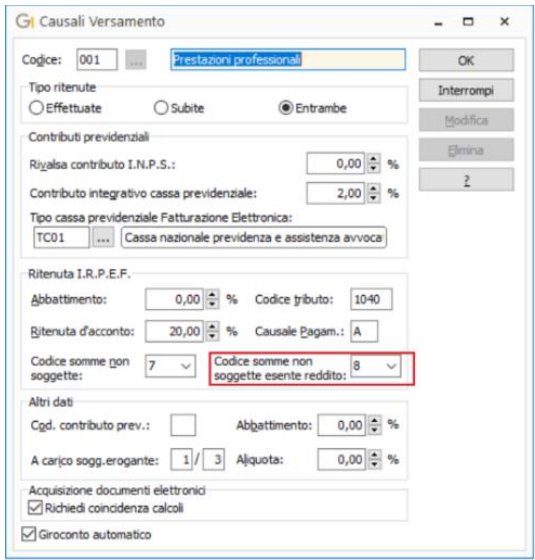

In fase di registrazione dei documenti di acquisto con ritenuta d'acconto, all'apertura della scelta "Gestione Movimenti Fornitori" nella sezione "Ritenuta I.R.P.E.F" è possibile compilare l'importo delle somme non

### soggette esenti da reddito.

Il campo "Somme non sogg." dovrà essere compilato con il totale degli importi non soggetti comprendendo la parte esente da reddito relativa al codice 8 e di conseguenza il campo "di cui esente da reddito" dovrà specificare la sola parte esente da reddito; pertanto non potrà essere superiore all'importo indicato nel campo precedente.

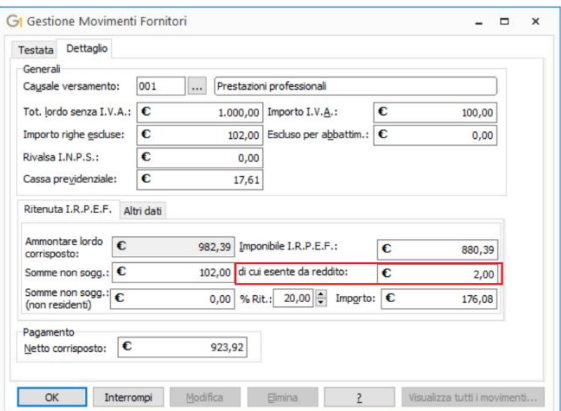

Versione 6.5.1 Data rilascio 19/06/20 Pag. 19/20

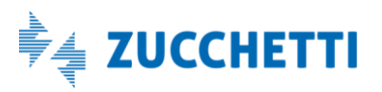

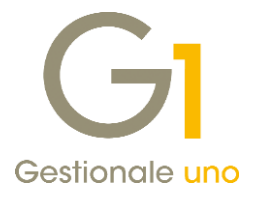

Infine, sono state adeguate la "Stampa Certificazione Unica 2020" (menu "Contabilità \Ritenute d'acconto \Ritenute d'acconto effettuate") nei tipi di stampa "Stampa certificazioni" e "Crea file telematico" permettendo l'esposizione di questa nuova informazione.

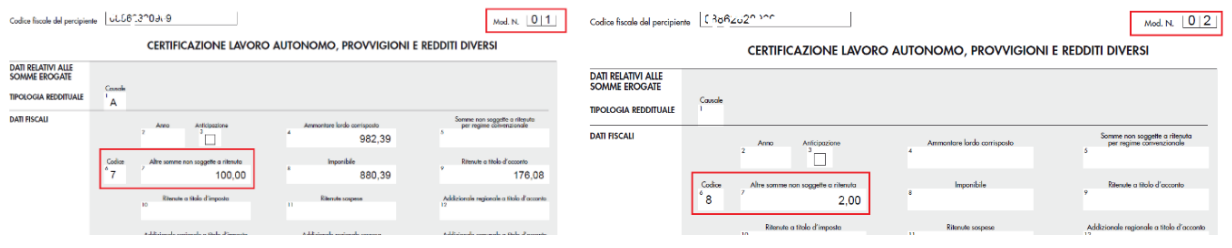

#### NOTA

Per i movimenti di ritenuta già inseriti nel corso dell'anno 2020 che dovranno essere comunicati con questa nuova informazione, sarà necessario intervenire dalla scelta "Contabilità \ Ritenute d'Acconto \ Ritenute d'Acconto Effettuate \ Gestione Movimenti Fornitori" richiamando il movimento di ritenuta e compilando manualmente il campo "di cui esente da reddito".

Fine documento.

Versione 6.5.1 Data rilascio 19/06/20 Pag. 20/20

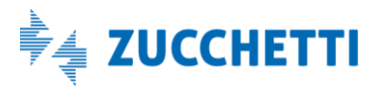